## 【 メ ー ル ソ フ ト 設 定 変 更 方 法 】

 $\sim$ Windows Live メール 編 $\sim$ 

メールソフトの設定方法についてご説明いたします。

画面は Windows 7 の Windows Live メールとなります。お使いのメールソフトと異なる場合は、これを参考に 設定をお願いいたします。

※別途、「Thunderbird(サンダーバード) 編」もご用意しております。

1. メールソフトを起動します。 ※ここでは Windows Live メールです。

2.画面上「アカウント」タブを選択し、「プロパティ」ボタンを押します。

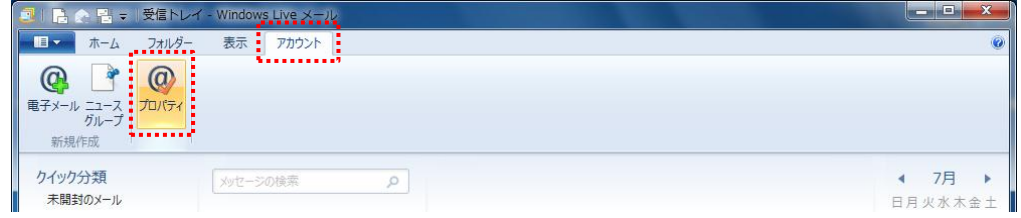

3.[プロパティ]画面にて、「サーバー」タブを選択し以下の設定を行います。

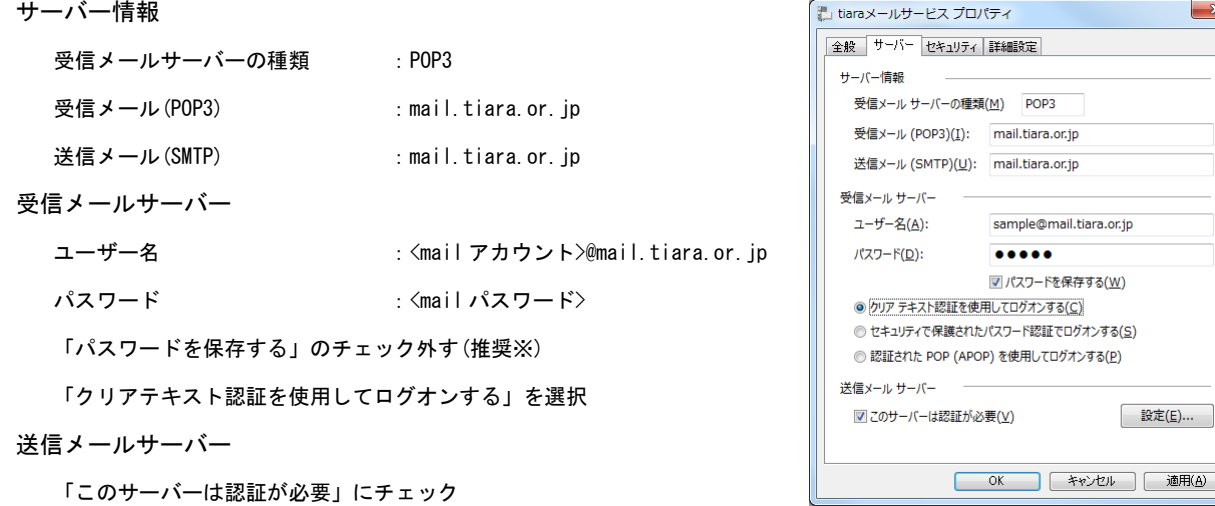

※セキュリティを高めるため「パスワード」は保存しない設定を推奨します。この場合送受信の都度パスワードの入力を 求められます。

4.同じく[プロパティ]画面上の下部、[設定]ボタンを押し[送信メールサーバー]画面にて以下の設定を 行います。設定ができたら[OK]ボタンを押します。

「次のアカウントとパスワードでログオンする」を選択 アカウント名 :<mail アカウント>@mail.tiara.or.jp パスワード : <mail パスワード> 「パスワードを保存する」のチェックを外す(推奨※) 「セキュリティで保護されたパスワード認証でログオンする」の チェックを外す

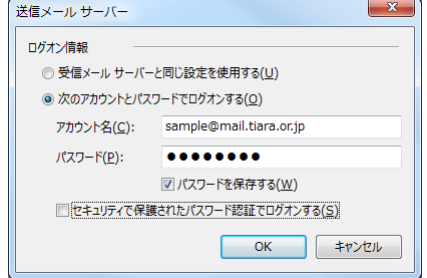

※セキュリティを高めるため「パスワード」は保存しない設定を推奨します。 この場合送受信の都度パスワードの入力を求められます。

5.[プロパティ]画面にて、「詳細設定」タブを選択し以下の設定を行います。 設定ができたら[OK]ボタンを押します。

サーバーのポート番号

送信メール(SMTP) : 465 「このサーバーはセキュリティで保護された接続が必要」にチェック 受信メール(POP3) : 995 「このサーバーはセキュリティで保護された接続が必要」にチェック

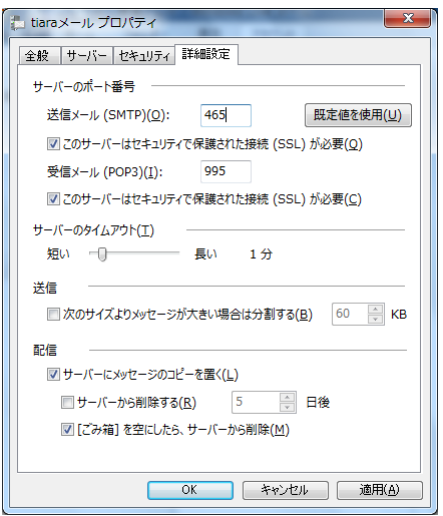

設定はこれで完了です。

最後にメールの送受信の確認を行って問題が無いことを確認して下さい。

※送受信のテストを行う場合は、自分自身にメールを送ると簡単に確認ができます。